## **Closed Captioning with Aegisub**

Aegisub is a free, cross-platform piece of software for creating subtitles and closed captions available at <a href="http://www.aegisub.org">http://www.aegisub.org</a>.

#### **Download & Install Aegisub Software:**

- 1. visit <a href="http://www.aegisub.org">http://www.aegisub.org</a>,
- **2.** choose the appropriate download (typically **Windows Full install** on campus on a Windows PC),
- **3.** follow the on screen prompts to download and install the software on your computer. (Windows PC installation screens shown below)

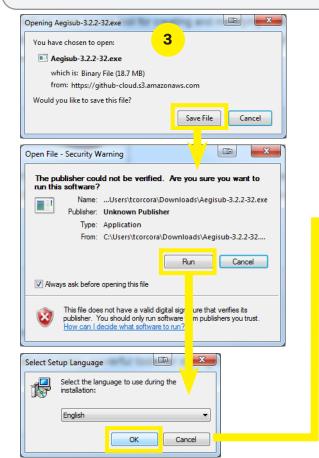

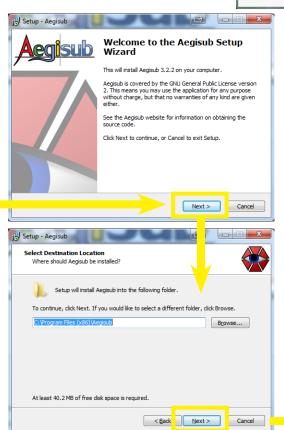

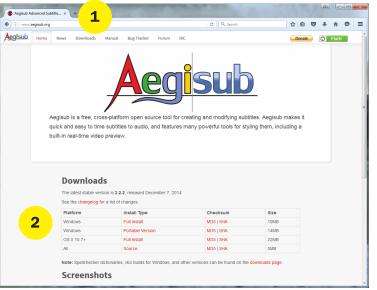

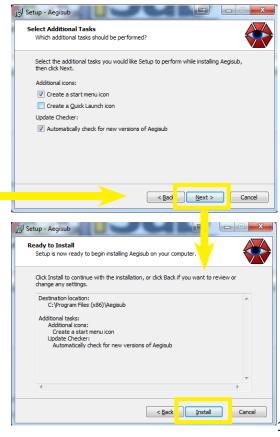

### **Aegisub Interface**

- A. Video Display opened in the Aegisub interface using Video (menu) -> Open Video. The preview of captions will appear in this window,
- **B.** Audio Waveform Display window. Here you play the audio and/or set your Start and End points for each piece of captioning by dragging the red (start) and blue (end) horizontal lines. Change from Spectrometer to Waveform view by clicking the Spectrum Analysis button,
- **C.** Caption Entry Box. Type or copy/paste text from your script into this box. Captions entered will appear in the Video Display.
- **D.** All captions will appear in the lower window after entering text into the window labeled **C**, setting Start and End points in window **B** and clicking the green checkmark icon (or pressing Enter on the keyboard) to commit that caption to those Start and End points.

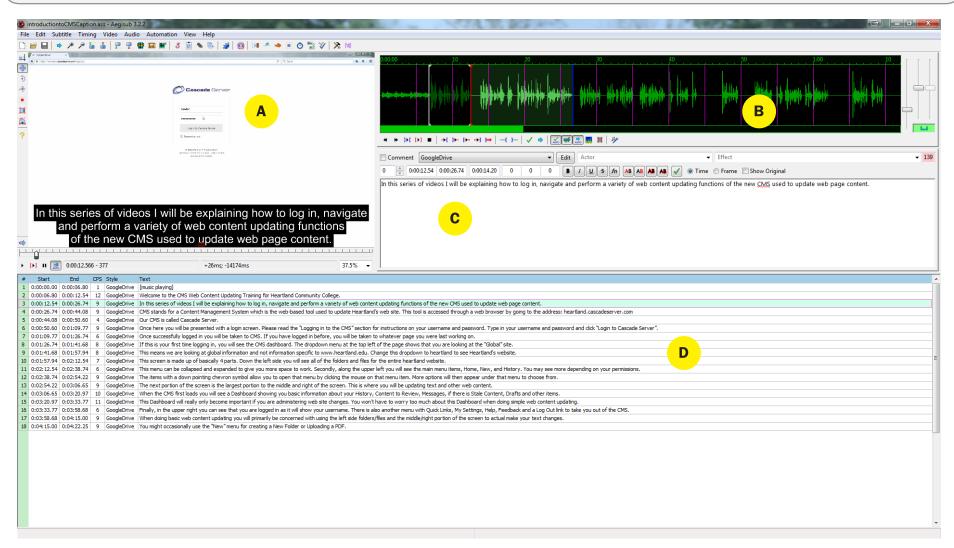

### **Opening a Video**

- 1. open the Aegisub program,
- 2. click the Video menu item,
- 3. choose Open Video...

### A. Video Display

Captions will show up in this video display window (shown at right) after you type into the Caption Entry box. Play the video using the small play button in the lower left of this window.

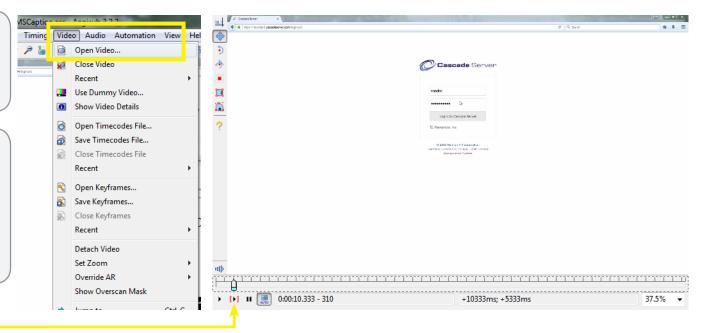

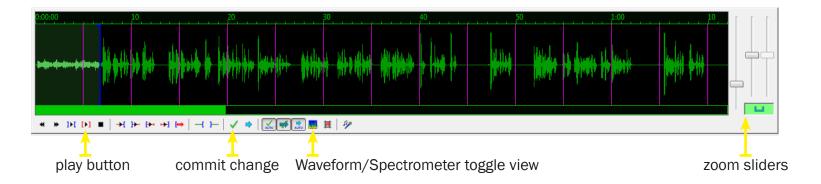

# **B.** Audio Waveform Display

The Audio Waveform Display shows all sounds in your video. Drag the Start (red line) and End (blue line) times for each caption to set these values. Playback the audio by clicking the play button surrounded with red brackets. Click the green checkmark to commit that caption to those start and end times and to move on to the next possible caption. Toggle between the Spectrometer and Waveform views using the Spectrum Analyzer Mode button. The sliders to the far right can be used to adjust the horizontal zoom level of the waveform display, the amount of vertical zoom shown and the audio volume.

### C. Caption Entry Box

Type or copy/paste text captions into this box. To force a line break you can press Shift-Enter on the keyboard. The captions will automatically show in the Video Display window. Here you can also see the Start and End times (shown as hours: minutes: seconds. milliseconds), and total duration time of the caption. To the far right you can see the number of characters in the entire caption (shown as the number 12 in the screen shot below). Captions should normally be less than 150 characters or so depending on the video screen resolution. Keep in mind the number of characters per second you are having shown on the screen as well.

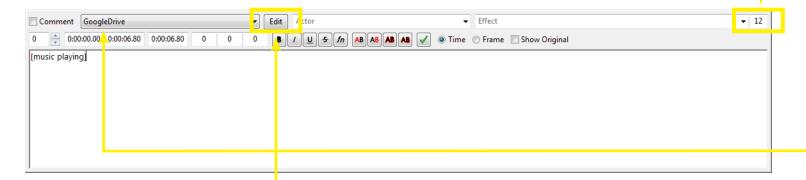

#### **Edit Caption Size Shown**

Clicking **Edit** in the Caption Entry Box allows you to edit the typeface and font size of the caption being previewed in the Video Display Window. These settings are for Aegisub preview purposes only and do not effect anything about the closed caption file itself. The settings shown below closely match what a Google Drive video caption would look like depending on your video screen resolution/size. Create a Style Name as **GoogleDrive** to save this style and apply it to all of your caption lines using the drop down box in the Caption Entry box.

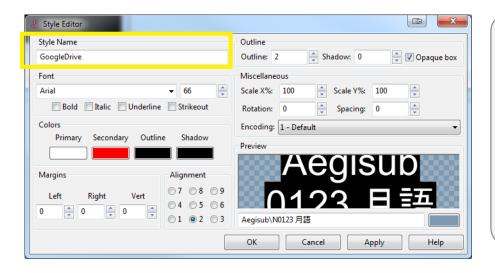

#### Mimic Google Drive Caption Sizing

In the Style Editor, you can roughly mimic how your captions will appear in Google Drive by using the following settings:

Font: Arial

Size: 66 pt (size will vary depending on your video resolution)

Outline: 2 Shadow: 0

Opaque box: checked

**Scale X%:** 100 **Scale Y%:** 100

### **D. Caption Information Window**

The final portion of the Aegisub interface is the Caption Information Window where you can see your caption chronological numbers, start and end times to each caption, the number of characters per second (CPS), the character style, and the caption line text. Here you can monitor the number of characters per second for each caption line. 15 characters per second or less is a general good rule of thumb. The CPS box will begin to display with a red background if you go above 12 CPS indicating that you may need to break your caption into 2 separate captions. You can jump from caption to caption by clicking on that caption line.

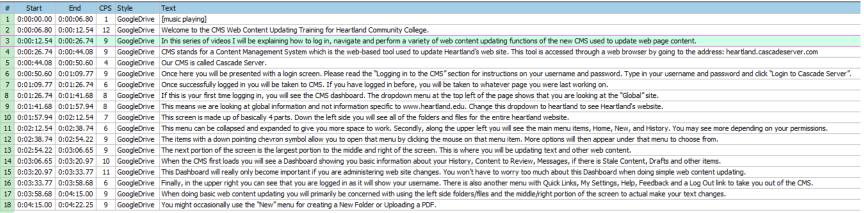

#### **Editing Caption Information Lines**

To edit several aspects of any caption line right click the mouse on that caption line and you will be presented with a contextual menu like the one shown at right. Here you can insert caption lines before or after the line chosen, duplicate lines, split lines, make times continuous, cut, copy and paste or delete caption lines, and more.

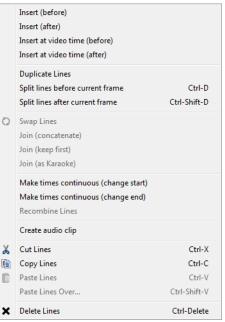

### Saving the Aegisub Subtitles Project File

To save your project file...

- 1. Click on File (menu) -> Save Subtitle As.. (as shown at right),
- 2. Navigate to the location you'd like to save your file,
- 3. Name your file and be sure the file extension is Advanced Substation Alpha (\*.ass),
- 4. Click Save.

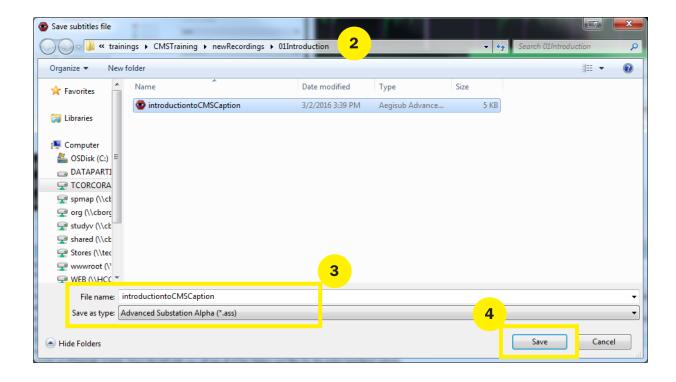

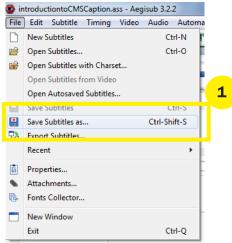

# **Exporting Subtitles to an .SRT file**

To export the .SRT file for use with Google Drive or YouTube...

- 1. Click on File (menu) -> Export Subtitles.. (as shown at right),
- 2. Click the Export... button on the export screen (shown below left),
- 3. Navigate to the location you'd like to export your .SRT file,
- 4. Name your file and be sure the file extension is SubRip (\*.srt),
- 5. Click Save.
- 6. You will have the correctly formatted .SRT file to upload to Google Drive.

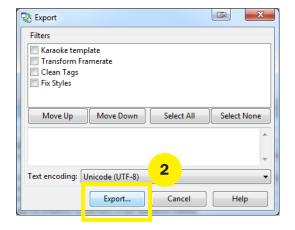

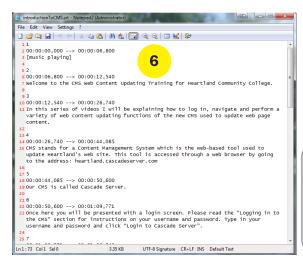

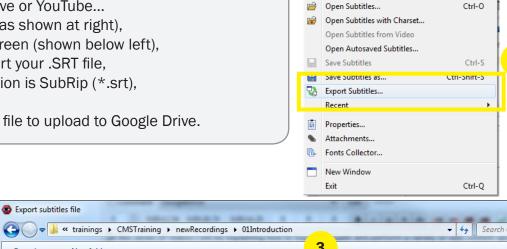

introductiontoCMSCaption.ass - Aegisub 3.2.2

New Subtitles

File Edit Subtitle Timing Video Audio Autom

Ctrl-N

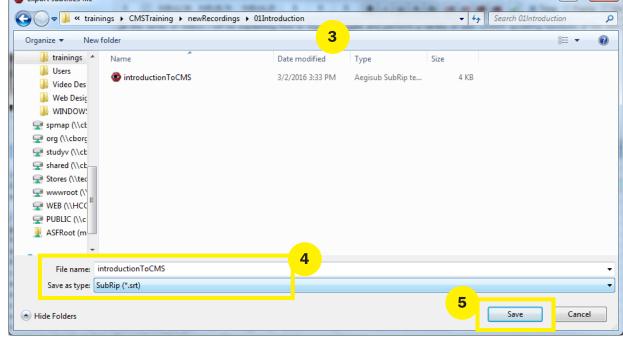

#### **Handout Prepared By:**

Tom Corcoran Heartland Community College Media Technologist tom.corcoran@heartland.edu

rev. 3/2016